#### **Accessing the Salary Planning Report in the University Data Store**

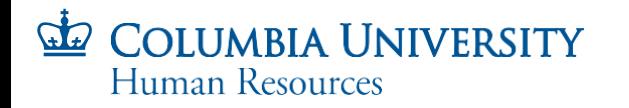

### The Salary Planning Report

- e-Comp Submitters and Reviewers will have access to the Salary Planning report, which provides a view of salary increases from the e-Comp salary planning system
- This report can be viewed online, printed or downloaded to review salary increases while e-Comp is open, and will be available until August 31 of the new fiscal year.
- Salaries updated in e-Comp will be reflected in the Salary Planning Report on the following day
- The report can be run by individual or multiple groups, and will indicate if a group has been submitted in e-Comp
- Once groups have been submitted, the data will still be available through the report
- This deck provides step by step instructions on how to run the Salary Planning Report from the Business Objects/InfoView platform

## Log in to MyColumbia

- The Salary Planning Report is available through the myColumbia HR Manager Reports. Login into MyColumbia [\(https://my.columbia.edu\)](https://my.columbia.edu/)
- Click the Log In Now button

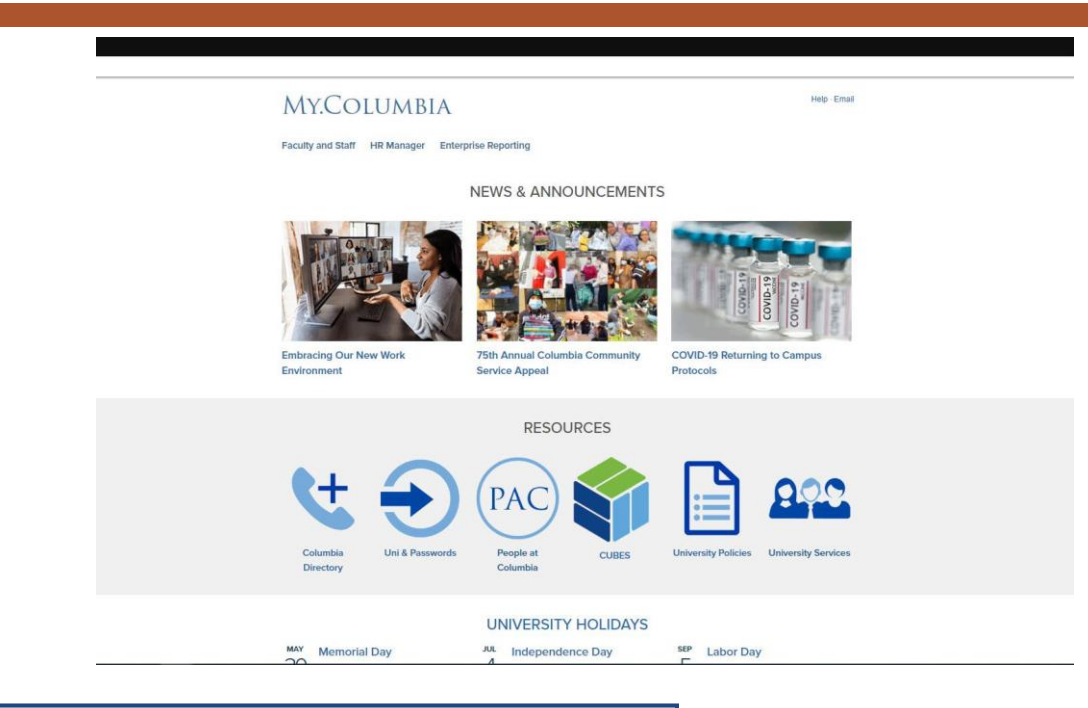

• Enter your UNI and Password

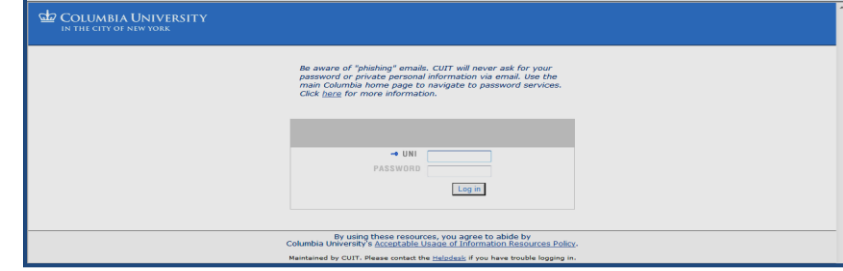

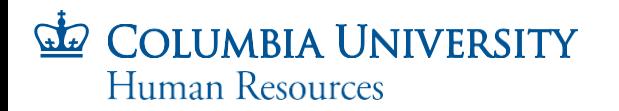

#### HR Manager Resources Tab

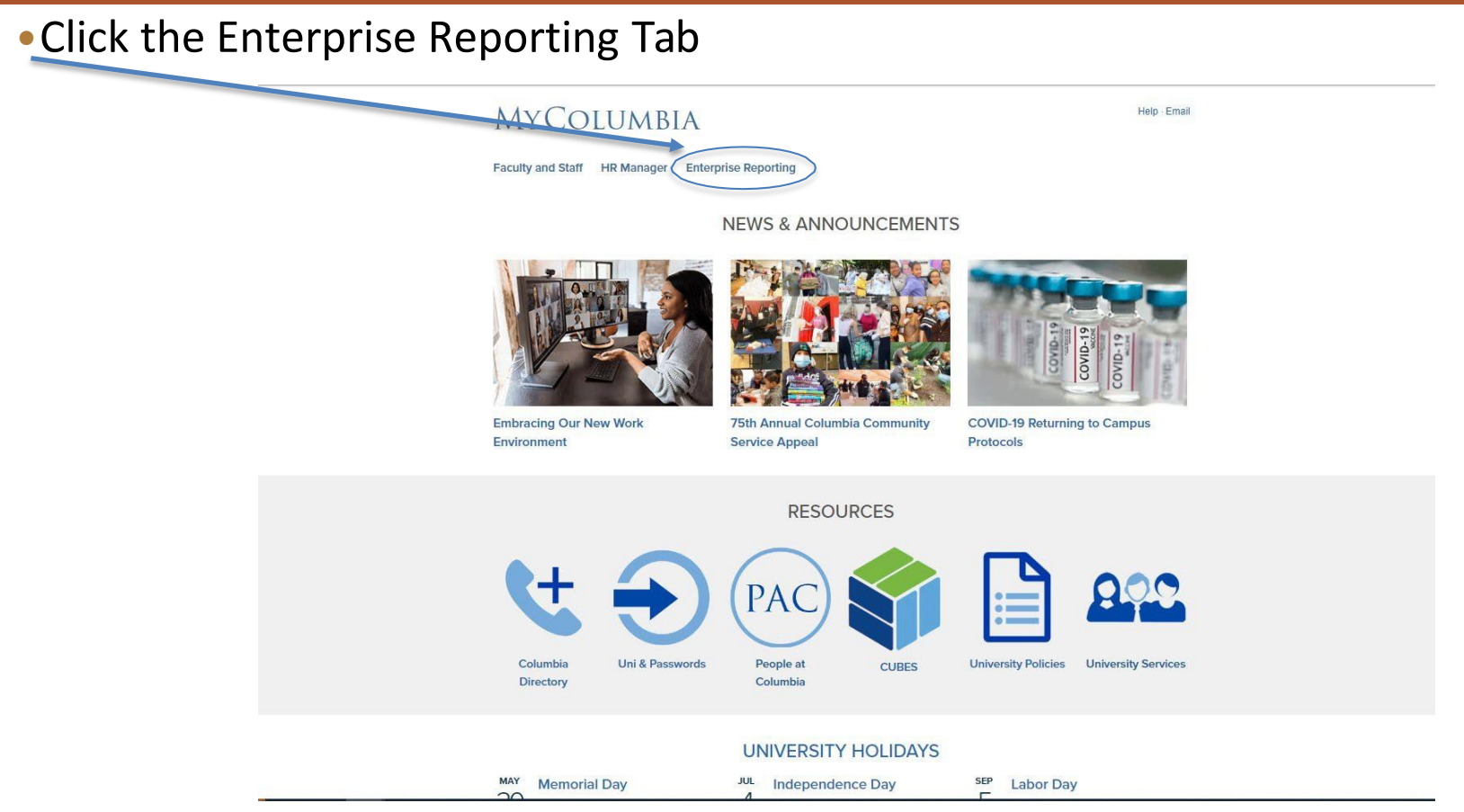

*Note: the screen print is specific to this user. Different users have different tabs available to them in myColumbia.*

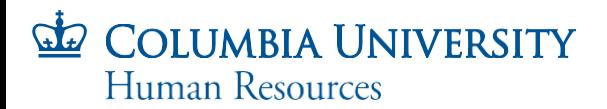

#### HR Manager Resources

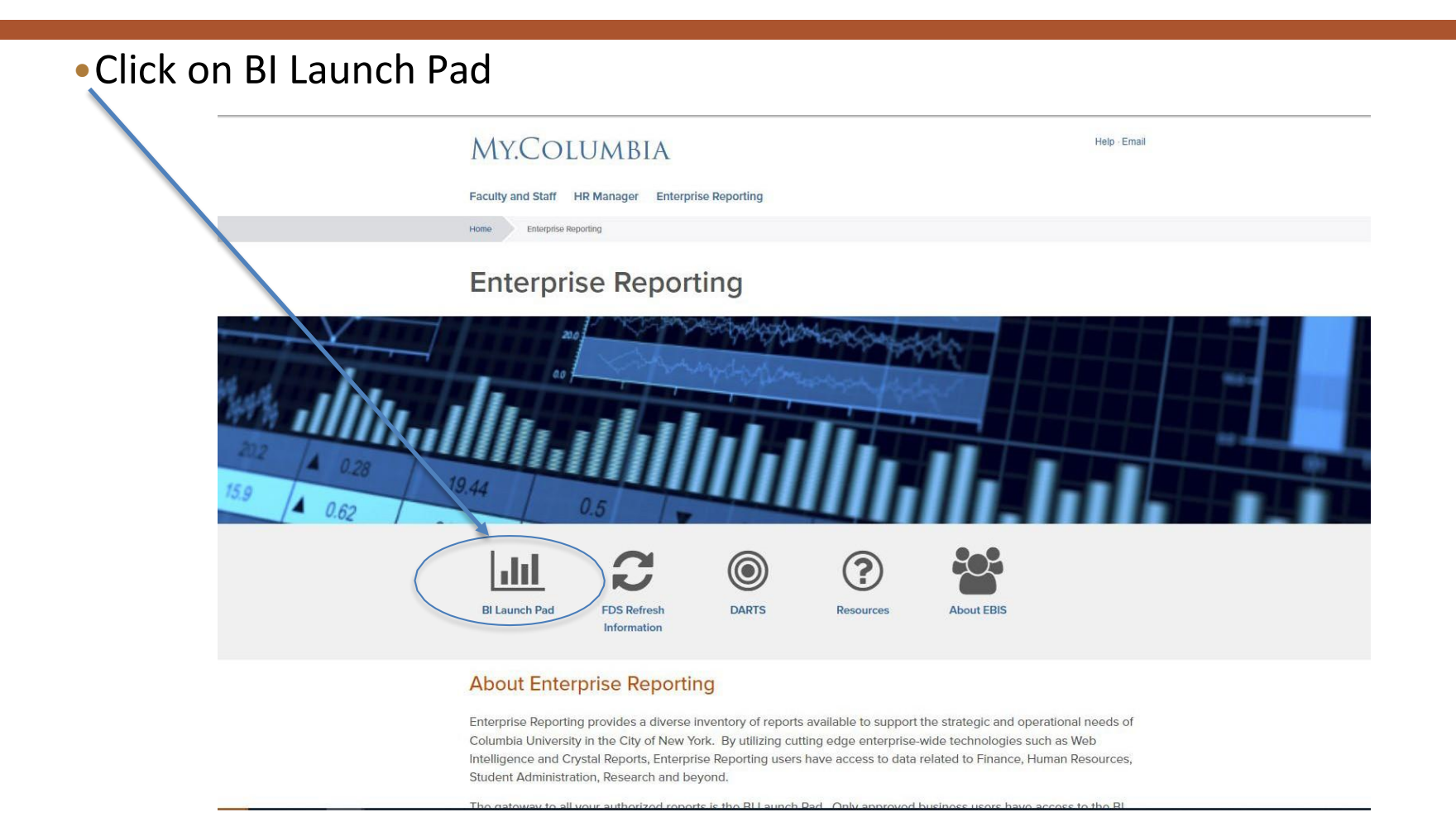

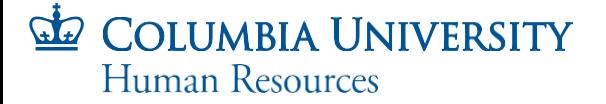

#### Business Objects InfoView Home Page

- The Launchpad is located on the **Home** tab and is a reporting dashboard that displays scheduled and recently run reports. Scheduling is not currently used with HR reports; therefore, this page will not provide you with much detail if you are an HR only report user. If you are also a Finance user, this page will be more useful
- The **Documents** tab is where you can see the list of available reports. If you prefer to have the Documents list be your landing page, please refer to the HR Manager Reports Training Guide located in the Course Catalog on the HR Website
- Click the **Documents** tab to view the reports available to you

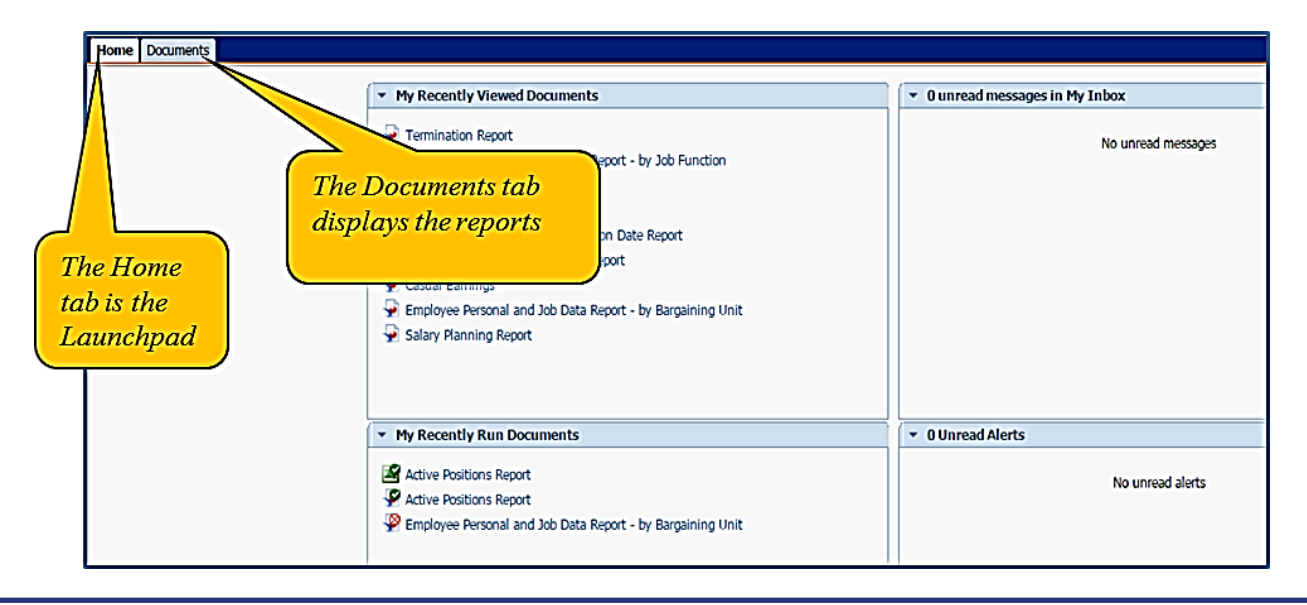

### Business Objects – Documents Page

- Click and expand the Public Folders
- Then click on the HR folder in order to see your available reports
- All of the HR reports available to you, based on your system access, are displayed

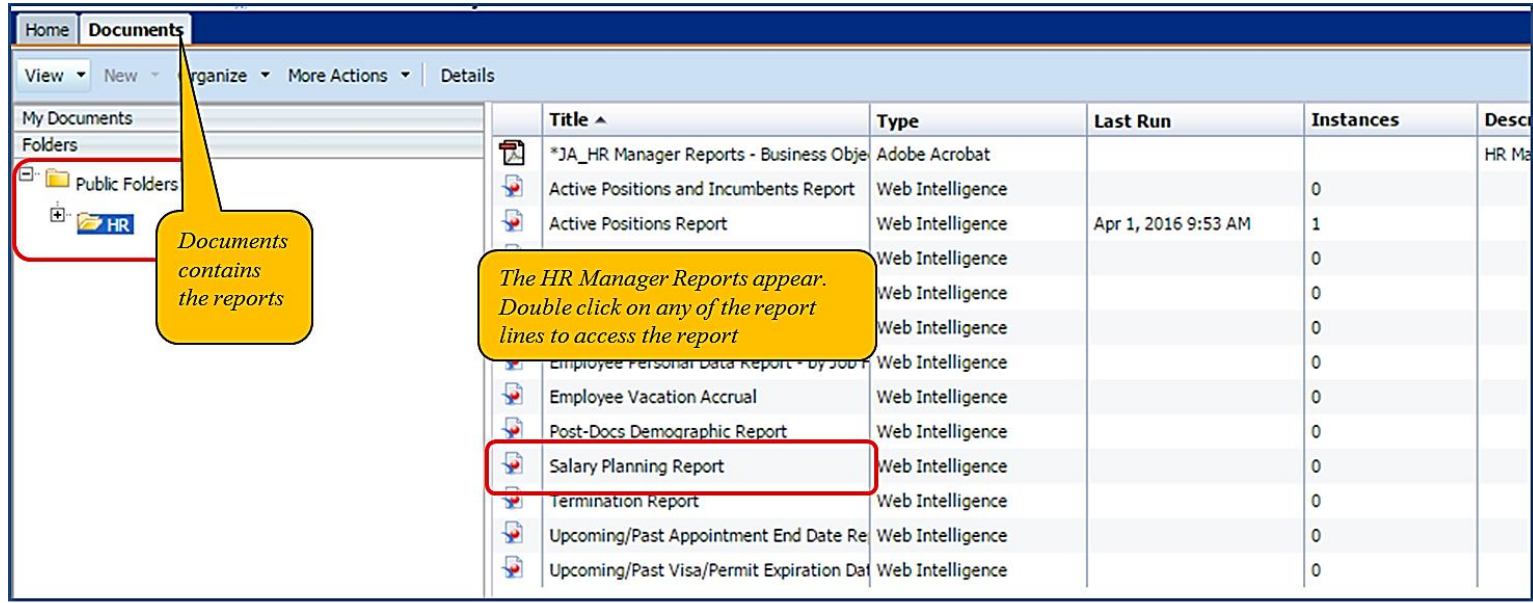

If the reports do not automatically display upon clicking the Documents tab, click the plus sign next to the 'Public Folders' link to expand the report types (available to you per your access) and then click the folder for the suite of reports you would like to see. Once a report area is selected, e.g. HR, the listing of available reports displays under the Title column.

#### **COLUMBIA UNIVERSITY** Human Resources

### Running the Salary Planning Report

- To run the report, double-click on the Salary Planning Report from the report listing (previous slide)
- You are then prompted to provide input information from a list of choices presented via the 'Prompt' list of values or it can be manually entered on this screen (this report only requires one prompt)
- Enter the requested information manually or from the list of values by double clicking on the selection or via selection arrows; this will move it from the manual entry/list of choices to the selected choice section (as noted in the screen print).
- **Note** to select multiple Salary Group IDs in one report - Hold the *Ctrl Key and Click on the individual values* needed or *Hold the Shift Key and Click on a group of values listed together*
- Click 'OK' to run the report

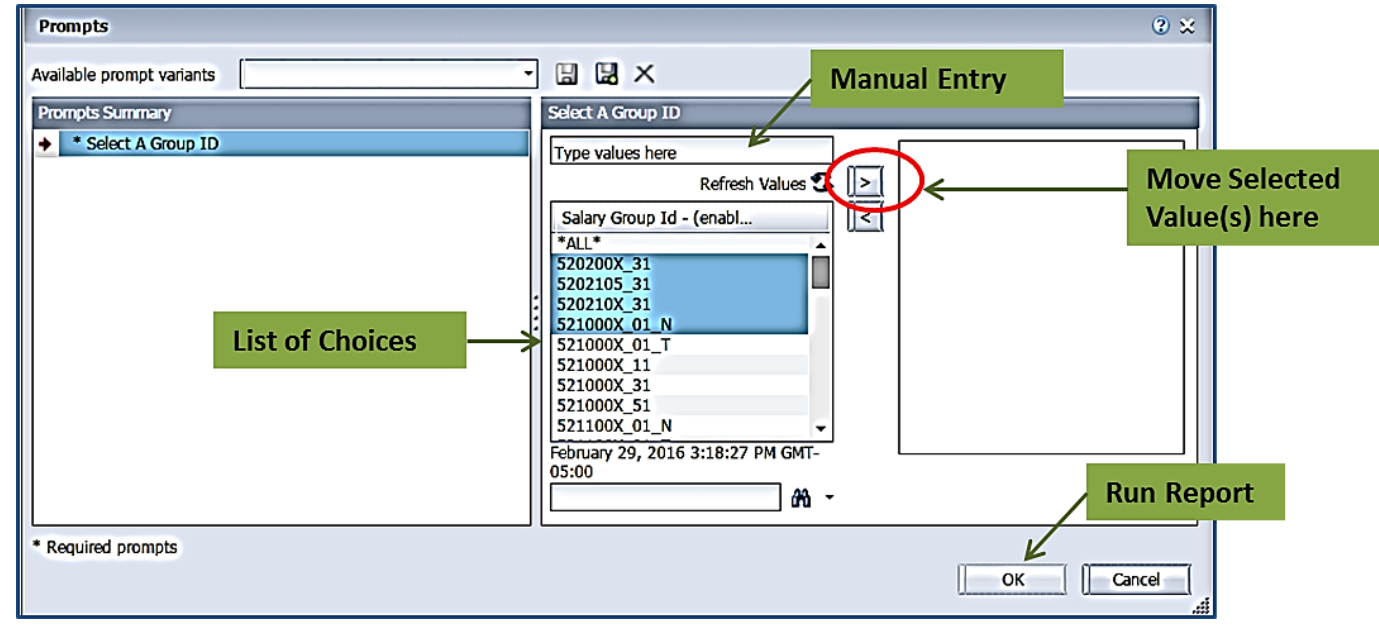

#### Internet Options for File Download on Internet Explorer

- The Business Objects InfoView Portal provides you with a list of icons and buttons which allow you to view, save and print your reports
	- Before doing so you will need to ensure that your Internet Explorer Browser is set up to enable automatic prompting for file downloads. You can check this by bringing up Tools on Internet Explorer and following the links under Security

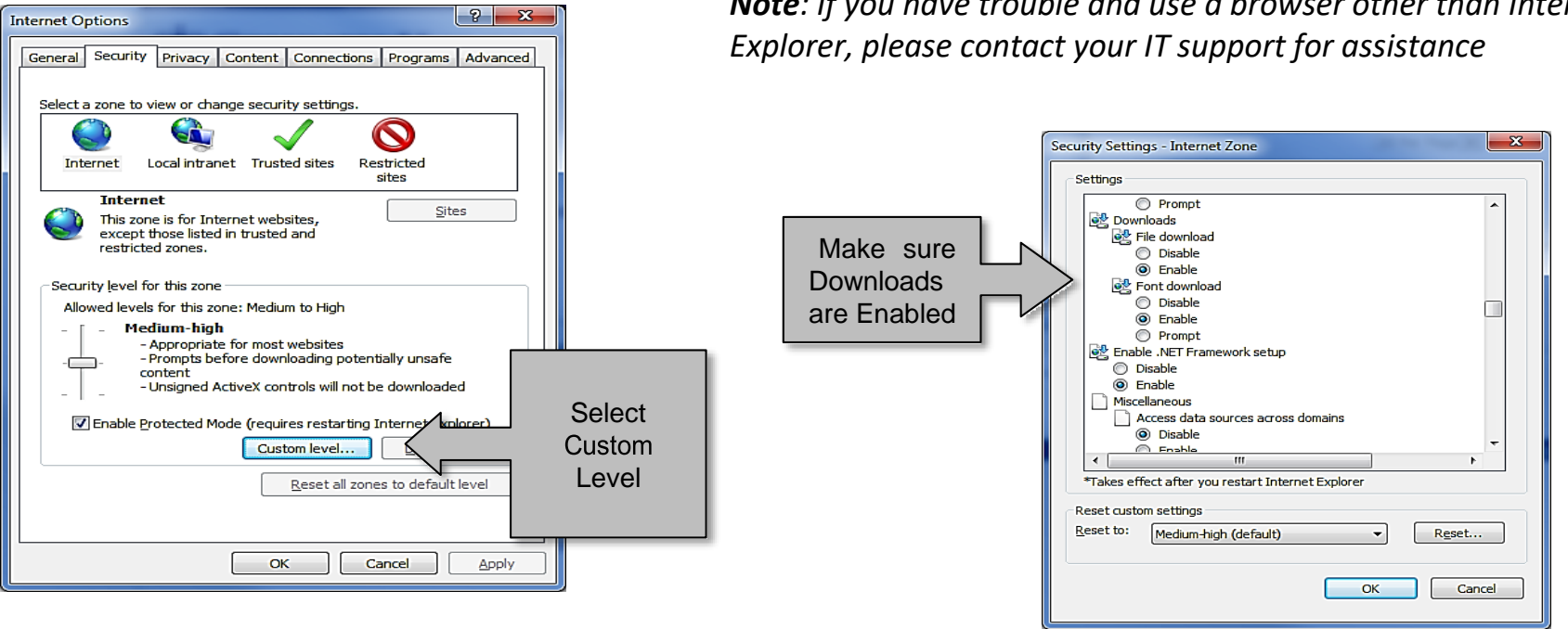

*Note: If you have trouble and use a browser other than Internet* 

## Navigating a Report

- The Report appears in its own tab
- You can navigate through your report by using the Right and Left arrows provided on the **footer** of the report. The pages will be shown using format "Page1 of 2+"

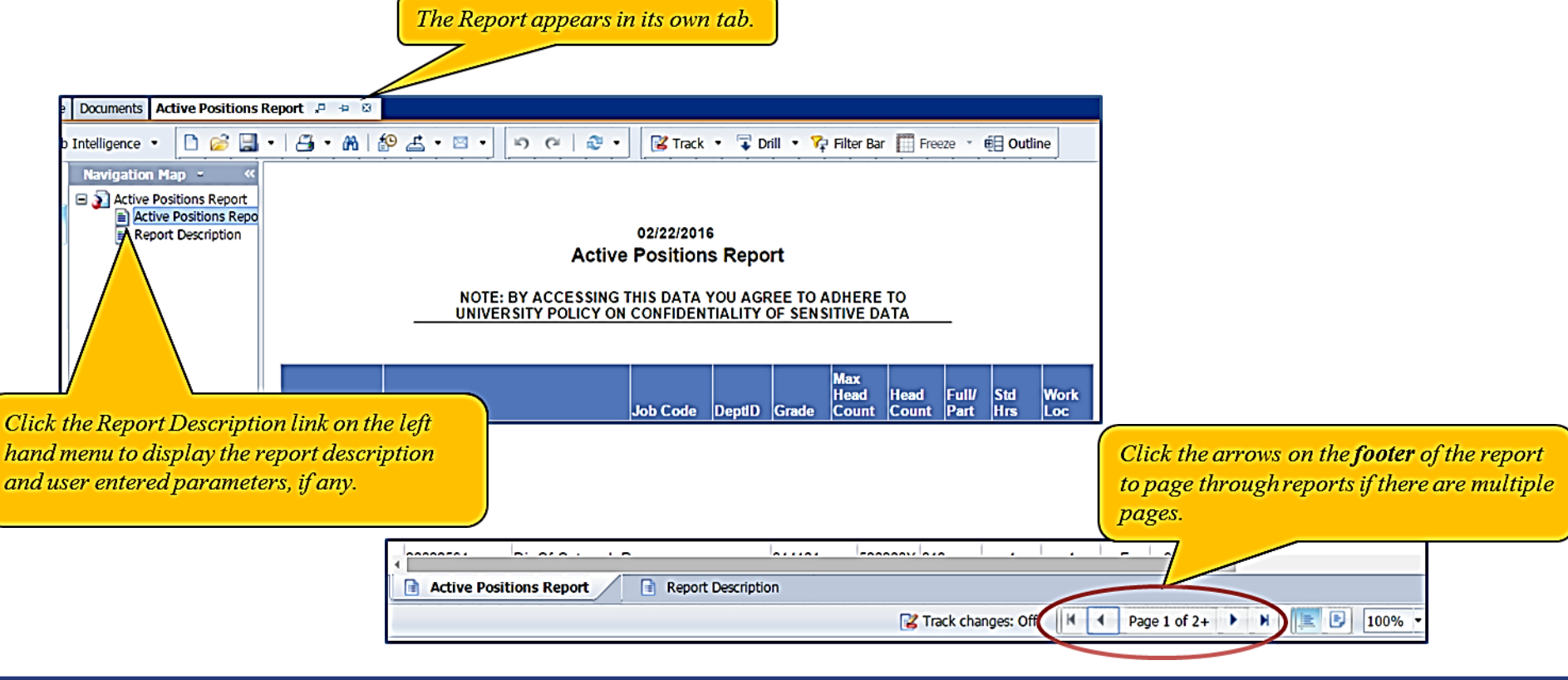

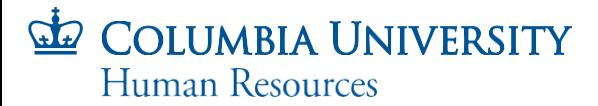

## Printing and Saving

#### **Printing**

Using the printer icon listed on your report you can print your report. This outputs to PDF format

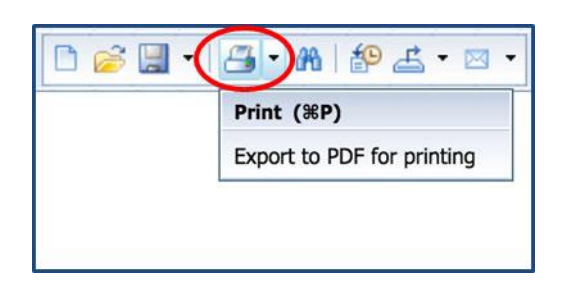

• **Note**: if you export the report into another format such as Excel, you may also print the report fromthat format.

#### **Saving**

- Use the Export Document dropdown list to save the report to your computer. Do not use the "save icon"
- You can save your document using several formatsincluding Excel, PDF and comma delimited (CSV). The report will be saved to your PC for safe keeping
- You will be given the opportunity to name the report and select the location to save the file

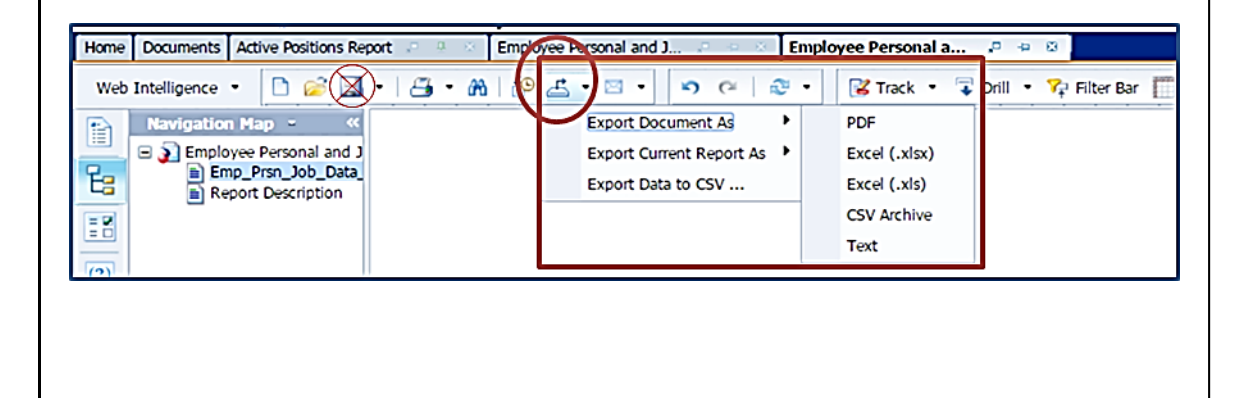

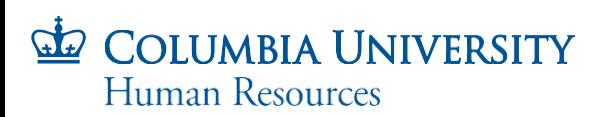

# Salary Planning Report Fields

- Employee ID, Employee Record Number
- Name
- Administrative Department, Position Department
- Title
- Tenure Status
- Grade
- e-Comp Status (Update, Deferred/Non-reappoint,No Increase/Reappoint, Promotion)
- Visa Expiration Date
- Current Annual Rate, Change Amount
- New Annual Rate, Change Percent
- Group ID
- Updated date
- **Submitted**

#### Your CUHR/Provost's Office Contacts

#### **CUHR Business Partners**

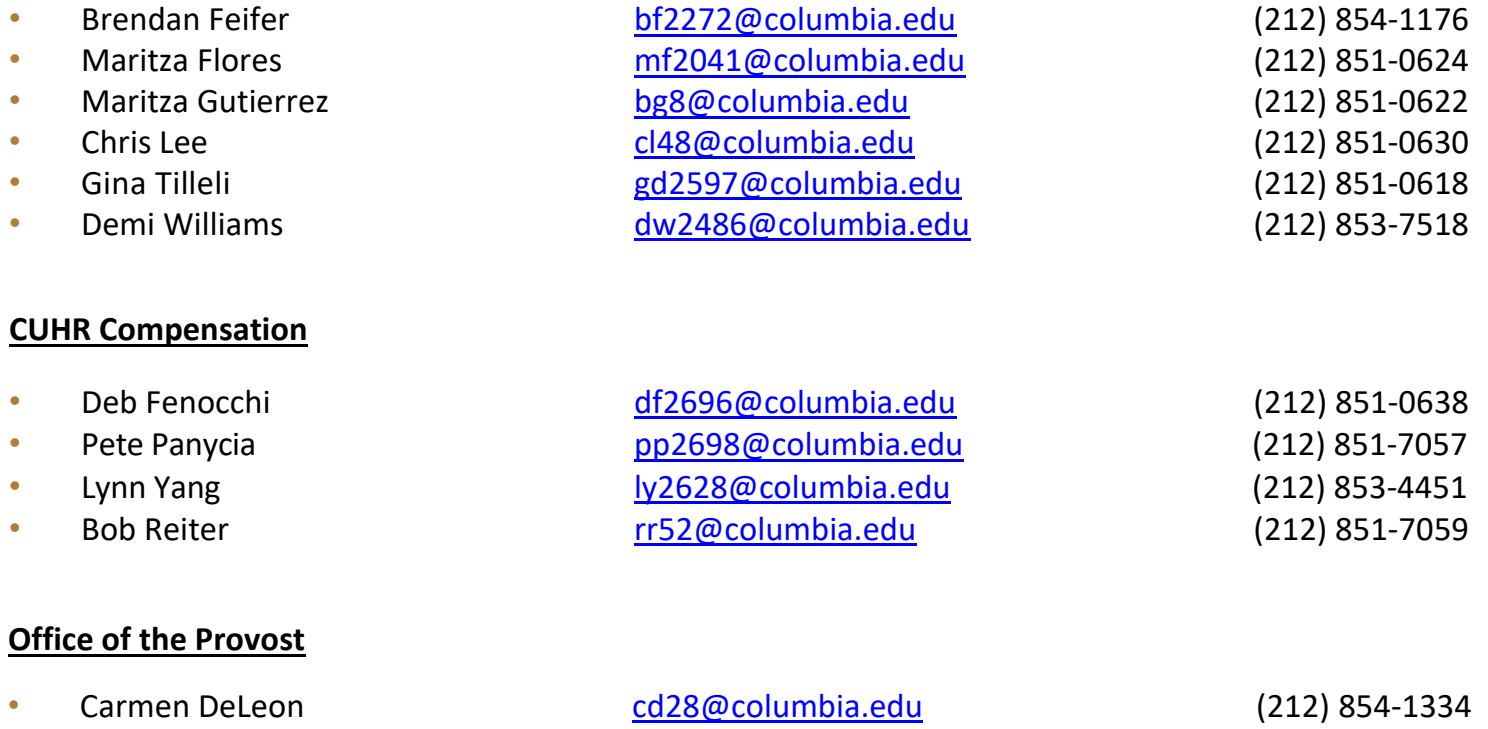

• Zeid Sitnica [zs2152@columbia.edu](mailto:zs2152@columbia.edu) (212) 854-7443

**HR Service Center** contact at (212) 851-2888 or at https://columbia.service-now.com